# Phonak Target 7.0

# Phonak Target 調整指南

Phonak Target 調整軟體供專業認證的聽力保健專家使用,以根據顧客特定需求為其進行助聽器的配置、程式設定 和調整。本指南詳細介紹如何使用 Phonak Target 調整軟體進行助聽器的調整。此外,您還可以在 Phonak Target 調 整軟體的開啟書面杳看「新聞」。

針對 Phonak Target 調整軟體的下列功能,我們提供了專門的調整指南。(\*僅限特定國家/地區):

# 嬰幼兒/青少年模式 Phonak 遠端支援\* Phonak Target/ALPS\* 目標匹配 耳鳴遮蔽 驗證

# 目錄

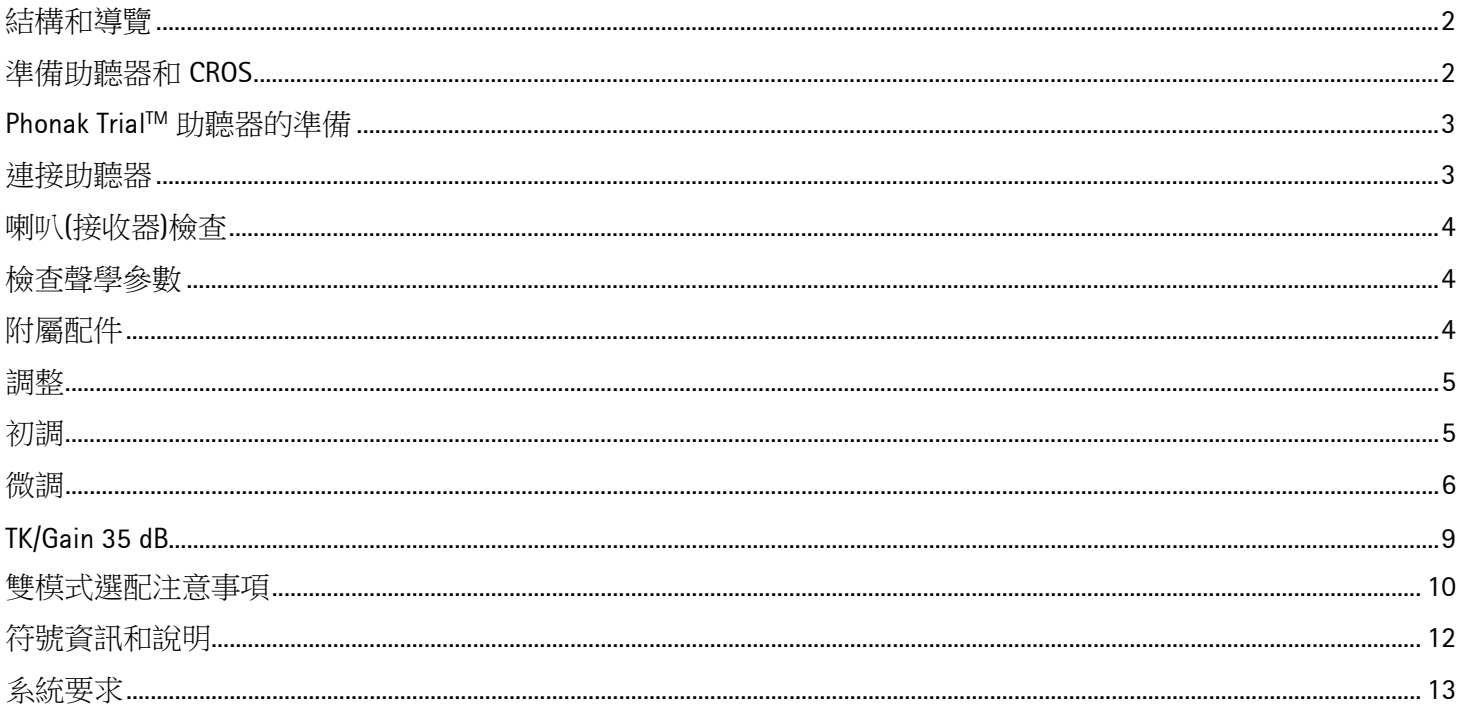

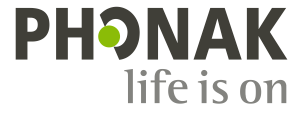

Ħ

## <span id="page-1-0"></span>結構和導覽

**[**顧客**]**、**[**設備**]**和**[**調整**]**, 三個標籤以及上方的儀表板可為您提供輕鬆導覽和狀態資訊。

#### 儀表板顯示調整狀態,並提供快速鍵。

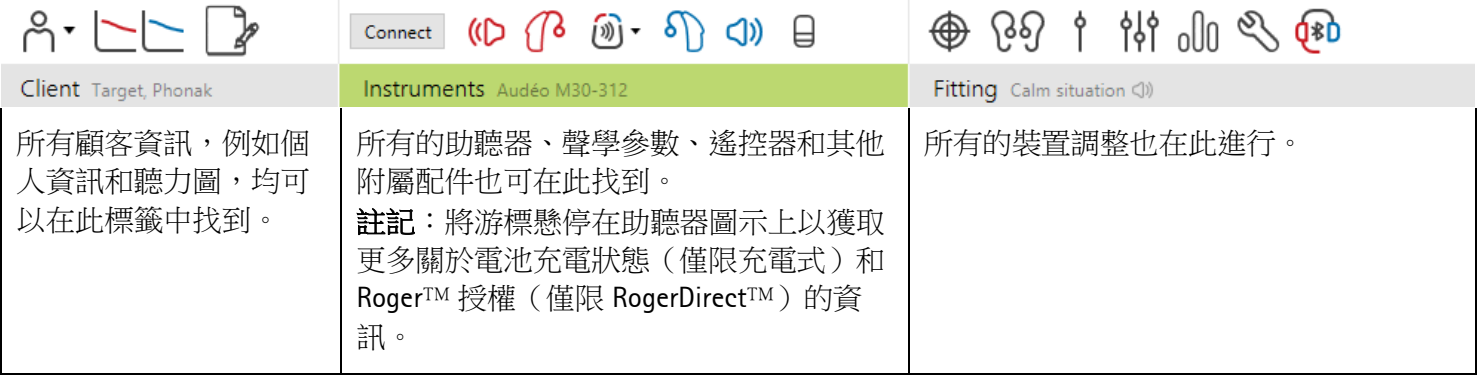

## <span id="page-1-1"></span>準備助聽器和 **CROS**

#### **iCube II / Noahlink Wireless**

無需調整線即可連接助聽器。只需放置電池,關閉電池門即打開助聽器。對於充電式助聽器,只需開啟助聽器即 可。

註記:對於 CROS II 或 CROS B 的調整,使用 iCube II 可以對 CROS 系統更快地進行微調,並可進行即時示範。

CROS II 只能與 Venture 助聽器配對使用。 CROS B 只能與 Belong 助聽器配對使用(除了充電式)。 CROS B-R 只能與 Phonak Audeo B-R 助聽器配對使用。

#### **NOAHlink** 或 **HI-PRO**

將程式調整線連接至助聽器及調整裝置。

CROS 選配無法在連接調整線的情況下示範 CROS 功能。

# <span id="page-2-0"></span>**Phonak Trial™ 助聽器的準備**

Phonak 試聽助聽器可在同一台裝置中改變性能等級。按一下 **[**試聽 **&** 工具**]**,選擇 **[**試聽助聽器**]** ,之後按一下 **[**配置**]** 開始。

註記:Phonak 試聽助聽器不具備 Phonak Virto (耳內型)外觀。

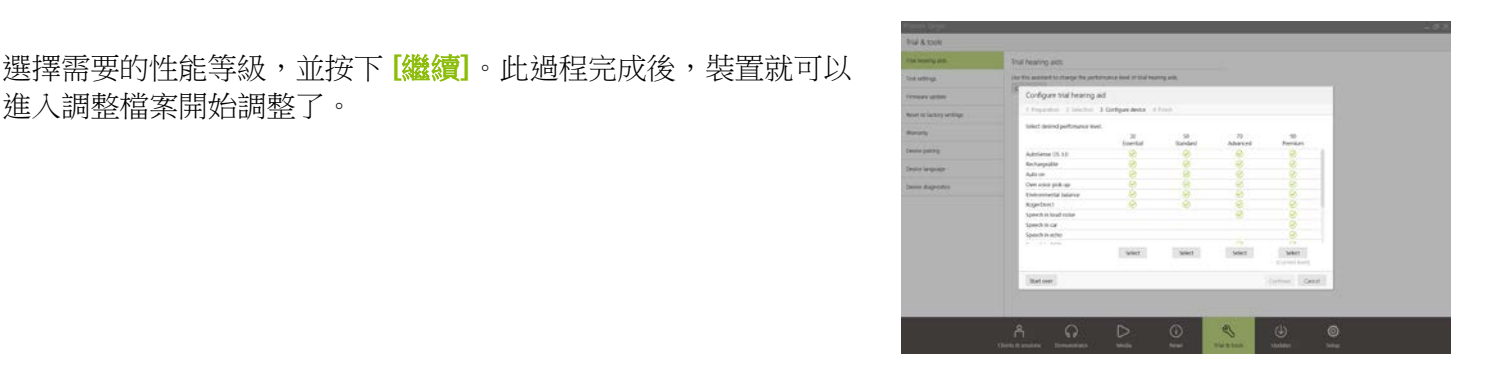

 $D$   $(B$   $\widehat{\mathfrak{M}}$   $\cdot$   $S$ 

- 4

连接

<span id="page-2-1"></span>連接助聽器

進入調整檔案開始調整了。

打開調整檔案,確認顯示的調整裝置正確無誤。要變更調整裝置, 可使用儀表板調整裝置旁的下拉箭頭。

按一下 **[**連接**]** 開始調整。已連接的助聽器將顯示在儀表板中。

對於直接連結裝置,將自動顯示可供配對的裝置。

#### 註記:

- 如果裝置未找到,打開/關閉電池蓋或者開啟/關閉充電式助 聽器,進入配對模式。
- 當有多個可用裝置時,按下助聽器上的按鈕或多功能按鍵會 將裝置強調突顯於清單中,也可用於確認顧客設定側。
- 先前一起調整過的裝置被偵測時會視為相連的一對。

對於所有新的調整,將根據可用的調整檔案資訊提供建議的顧客經 驗值。

<span id="page-2-2"></span>NOAH 的聽力圖資料將自動匯入到 Phonak Target 調整軟體中,並作 為預先計算的考慮因素。在獨立版 Phonak Target 調整軟體中, 在 **[**聽力圖**]** 標籤中輸入聽力圖。

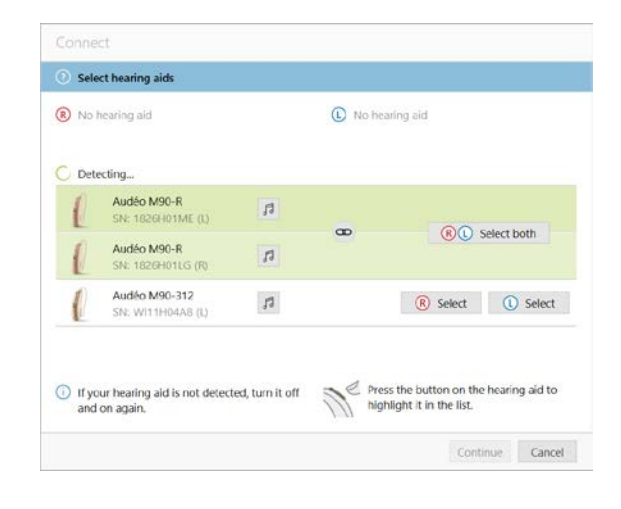

# 喇叭**(**接收器**)**檢查

首次連接裝置時,Phonak Target 調整軟體會檢查

RIC 助聽器上連接的喇叭(接收器)是否與 **[**聲學參數**]** 螢幕中所選的一 致。

如果不一致,Phonak Target 調整軟體將會通知您,並提示您檢查喇 叭(接收器)。之後,您可以更換喇叭(接收器)或變更聲學參數選擇。

如要重新檢查喇叭(接收器),請按一下 **[**檢查**]**  (**[**聲學參數**]** 畫面)。

註記:僅適用於 Belong、Marvel 或 Paradise 平台上的 RIC 助聽器。

#### <span id="page-3-0"></span>檢查聲學參數

Phonak Target 調整軟體在聲學參數相同的情況下將自動進行連接。 您可以隨時瀏覽、變更或解除聲學參數的連接。

按一下 **[**設備**] > [**聲學參數**]** 標籤。輸入或確認正確的耦合資訊。

如果可用,請輸入耦合代碼。此代碼位於顧客的 Phonak 定制耳塞類 型上。耦合代碼將自動填入顧客的聲學參數。

# <span id="page-3-1"></span>附屬配件

根據連接的助聽器,Phonak Target 調整軟體可以在調整檔案中自動 識別連接的附屬配件。相容的附屬配件將會顯示在已連接助聽器旁 的儀錶板中。

也可以在 **[**設備**] > [**附屬配件**]** 標籤中手動選擇附屬配件。

在儲存步驟中,附屬配件會列在儲存對話中。

註記:從附屬配件進行無線傳輸時,CROS 將自動斷開。無線傳輸停止時,CROS 將自動重新連接。

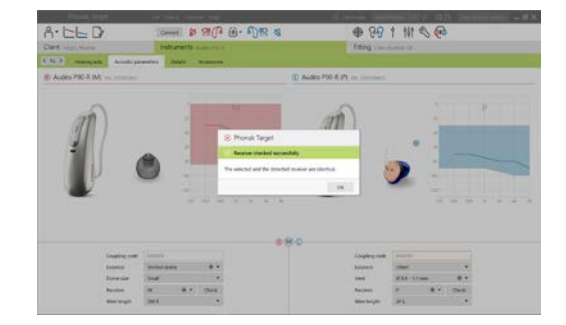

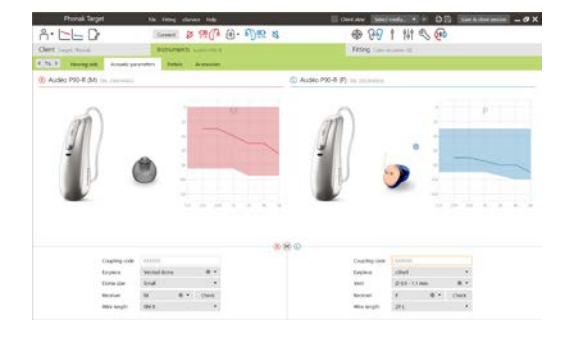

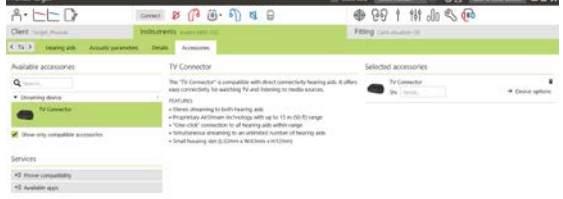

# <span id="page-4-0"></span>調整

按一下 **[**調整**]** 標籤進入 **[**回饋音及實耳測試**]**。

回饋音測試可以對雙耳進行,也可以每次測試一個耳朵。按一下 **[R]** / **[**開啟雙耳**]** / **[L]** 開始測試。

註記:Phonak 遠端支援會議期間,無法進行回饋音測試。

要使用測試結果來計算預估 RECD 和聲學參數設定,請選取核取方 塊 **[**使用測試結果預估通氣孔**]**。只有當系統能夠進行氣孔估算時, 才會顯示核取方塊。

註記: 在 Phonak Paradise 助聽器中, 對回饋音閾值進行過度調諧可 以進一步提高增益量限制。要進行過度調諧,請按一下箭頭。進一 步提高增益量限制後,將會出現紫色的陰影以指明提高的增益量限 制。出現紅色陰影時,則表示更大的回饋音和失真區域。

# 聽力測試

聽力測試是 Phonak Target 調整軟體的內建(原位)聽力測試。其不會 替代診斷聽力學評估。確認 **[**回饋音及實耳測試**]** 已經先施測,再進 行聽力測試。

按一下 **[**聽力測試**] > [**開始**]** 來使用連接的助聽器測試氣導 (AC) 聽力 閾值和不舒適閾值 (UCL)。Phonak 遠端支援會議期間,將會停用 不 舒適閾值 (UCL) 測量。

可以按一下 **[**歷史**]** 來比較和查看之前的聽力測試。

如果要變更預設氣導 (AC) 和 不舒適閾值 (UCL) 測量行為, 請轉至 **[**開機啟動**] > [**調整檔案**] > [**聽力測試**]**。

#### <span id="page-4-1"></span>初調

如果需要調整增益量、閉塞補償或壓縮,請轉至 **[**初調**] > [**開啟調 整**]** 。增益量和壓縮設定基於顧客的使用經驗和選定的調整公式。

根據連接的助聽器,可以诱過螢幕底部的標籤來存取其他工具,例 如 **[**耳鳴遮蔽**]** 和 **[CROS** 平衡**]** 。如要調整 CROS 裝置與助聽器之間 的響度比,請按一下 **[CROS** 平衡**]**。

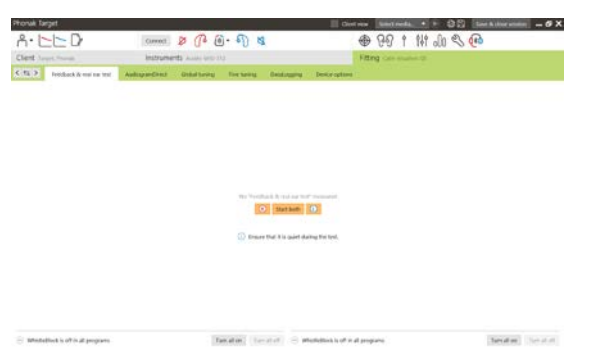

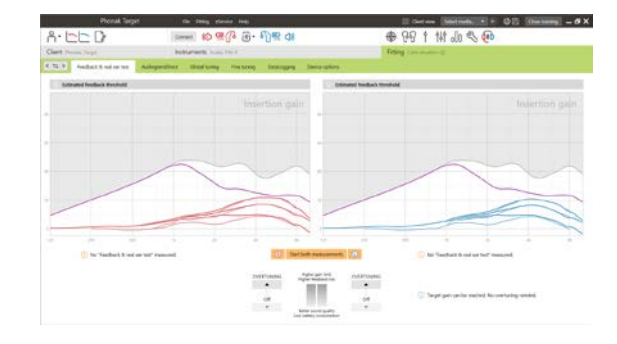

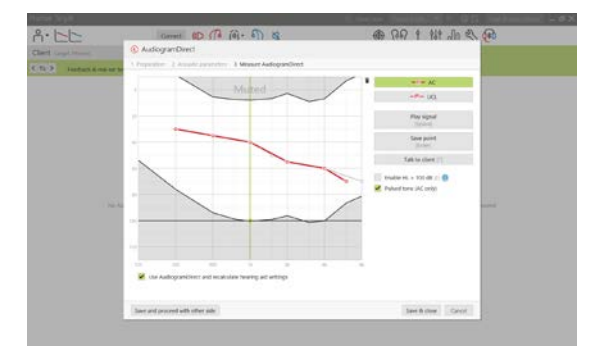

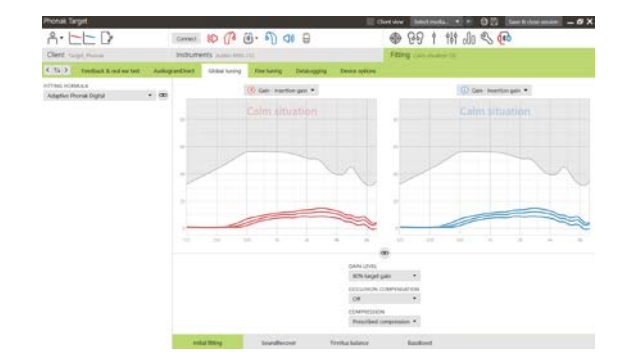

# 自動適應性

確認 **[**回饋音及實耳測試**]** 已經先施測,再使用自動適應性功能。

選擇 **[**開啟調整**]** 標籤增益量功能表中的 **[**自動適應性**]** 。

按一下 **[**…**]** 指定開始級別、結束級別和持續時間。在設定的持續時 間內,助聽器增益量會自動增加至設定的結束音量。

註記:對於 Phonak Paradise 助聽器,不必施測 **[**回饋音及實耳測試**]** 來啟動自動適應性功能。要啟動自動適應性功能,請勾選核取方塊。 指定目標增益量和顧客需要達到目標增益量的剩餘天數。

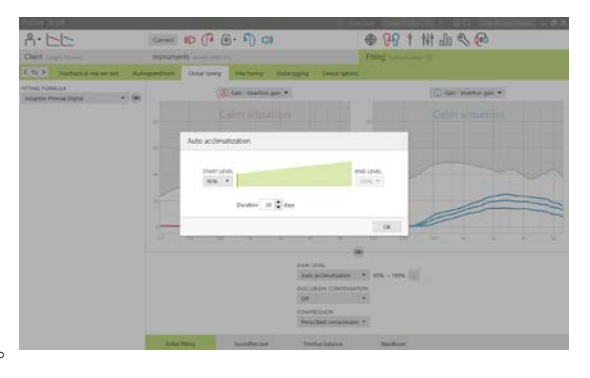

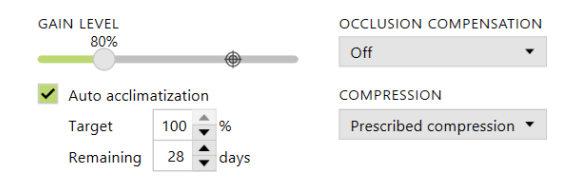

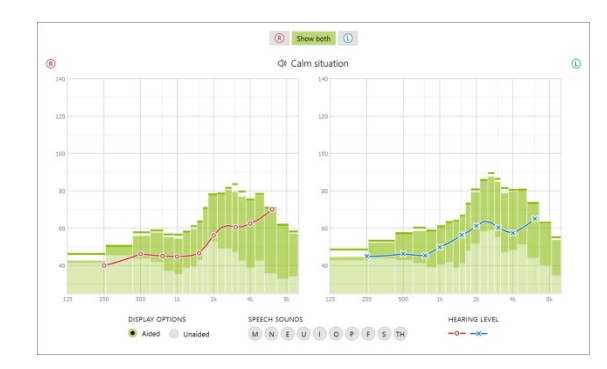

# 即時顯示

在螢幕底部的功能表列中,按一下**[**顧客視圖**]** 核取方塊來存取即時 顯示。

在顧客友好的放大視圖或第二螢幕上,所有助聽器均可以使用即時 顯示作為調整曲線顯示選項。

言語清晰度的改善、增益量、輸出、非線性頻率壓縮和頻道解析度 可以輕鬆示範,尤其是提供了立體聲或環繞立體聲樣本的情況下。

#### <span id="page-5-0"></span>微調

**[**微調**]** 螢幕的左側用於程式的處理。

按一下**[**所有程式**]** 同時調整所有程式。按一下 **[AutoSense OS]** 來修 改所有自動聲學程式或 **[AutoSense OS** (無線串流)**]** 來針對串流傳 輸的 AutoSense OS 修改。

如要修改單個程式,請按一下清單中的程式,例如 **[安靜環境]**,根 據需求進行調整。

按一下 **[+]** 圖示新增額外的手動程式。

您可以按一下程式上方的 **[**程式管理**]** 對程式進行管理。可在此自訂 開機程式、程式結構和無線串流程式。復原/取消復原功能位於畫面 頂部的功能表列中,可用於復原/取消復原微調螢幕中的步驟。

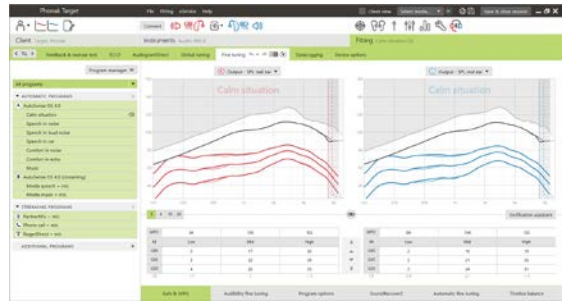

螢幕下方的標籤將為您提供調整工具的存取方式。每個工 具對助聽器微調都擁有特定的修改功能。

# 增益量 **& MPO**

用游標選定增益量值進行調整。可調整小聲(輕柔)、中等和大聲(響 亮)的輸入聲增益量。如果將個人的不舒適閾值 (UCL) 輸入到顧客的 聽力圖中,則可獲得最佳的調整範圍。

要在所有頻道中同時修改 MPO,按一下 MPO 值左側顯示的 **[MPO]** 。 按一下 **[**增益量**]** 可以變更總體增益量。

每個頻道的壓縮比率顯示在增益量值正下方的橫列中。

#### 微調可聽度

在曲線顯示中顯示可選擇的聲音樣本和相關增益量。聲音樣本可以 播放以類比特定的聽音環境。

顯示小聲(輕柔)、中等和大聲(響亮)的輸入聲增益量。調整只影響增 益量和頻率與增強所選刺激音的可聽度相關,為紅色/右側和藍色/ 左側的不同陰影表示。

# 程式選項

程式選項可以從預設設定中進行調整。功能可以單獨啟動、停用程 式或變更其強度。每個比例刻度均會顯示可用範圍,取決於性能等 級。

對於直接連結助聽器,可以修改存取無線串流的預設切換行為(例 如電視連接器、Roger™、PartnerMic™):

- **[**自動**]** 助聽器將自動切換並接收傳輸的訊號(預設)。
- **[**手動**]** 不會聽到警示聲,程式將新增為最後一個程式。
- **[**手動(具備警示聲)**]** 會在助聽器中聽到警示聲,顧客手 動接收傳輸的訊號。

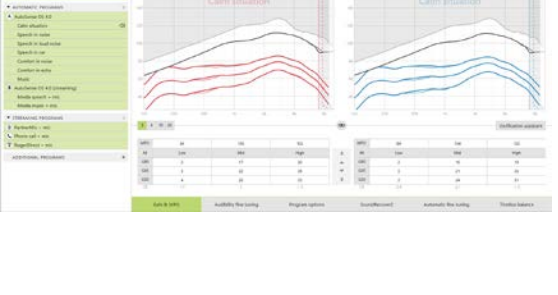

9 20 1 12 3 4

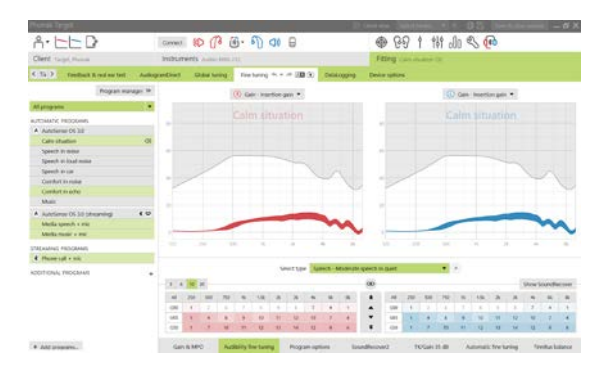

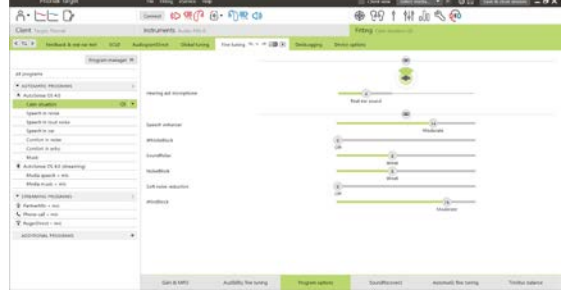

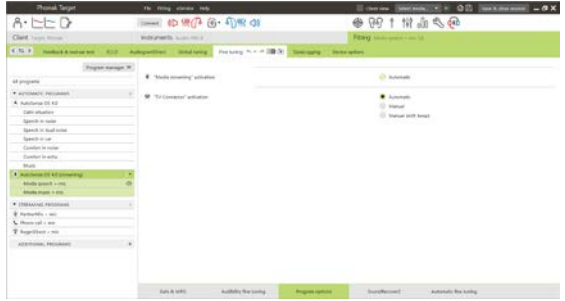

# 第二代非線性頻率壓縮

第二代非線性頻率壓縮的設定最初是由預先計算設定的,可以進行微調。對於雙耳選配,切割頻率和頻率壓縮比 率是根據優耳來計算的。以下步驟適用於成人調整。對於嬰幼兒調整,請參見分別的嬰幼兒/青少年模式調整指南, 以及最佳實踐方案:嬰幼兒調整驗證或第二代非線性頻率壓縮。

第二代非線性頻率壓縮是擁有適應性行為的頻率壓縮系統。其透過 兩個切割頻率定義,CT1 和 CT2。

第二代非線性頻率壓縮:

- 對於平坦型或陡降型聽力損失,當 8 kHz 閾值為 45 dB HL 或 更低時,預設是打開的。
- 對於低頻聽力損失(reverse sloping)(8 kHz ≥ 比 3 kHz 優於 30dB),預設是關閉的。

預設打開時,會在所有程式中啟用第二代非線性頻率壓縮。按一下 **[**開啟第二代非線性頻率壓縮**]** 核取方塊即可將其停用。

Enable SoundRecover2 (3.7 kHz CR 1.1)

第二代非線性頻率壓縮設定可在曲線顯示畫面中查看。陰影區域提 供了啟動的頻率範圍之資訊。

- 第一條實線是切割頻率 1 (CT1)
- 虛線是切割頻率 2 (CT2)
- 第三條線是最大輸出頻率

適應性壓縮適用於 CT1 和 CT2 之間陰影區域內的頻率。只有在 輸入聲由高頻能量為主時,才會壓縮該頻率區域。

CT2 和最大輸出頻率之間陰影區域的頻率一直被壓縮。低於 CT1 的頻率始終不會被壓縮。高於最大輸出頻率的頻率沒有輸出。

要對第二代非線性頻率壓縮進行微調,請按一下 **[**微調**]** > **[**第二代非 線性頻率壓縮**]**。 變更滑塊將會影響切割頻率、壓縮比率和最大輸 出頻率。

朝 **[**可聽度**]** 方向滑動將會提高偵測 /s/ 和 /sh/ 的能力。

朝 **[**分辨**]** 方向滑動將會提高區分 /s/ 和 /sh/ 的能力。

朝 **[**舒適**]** 方向滑動將會提高聲音的自然性,例如男性聲音、自 己的聲音或音樂。

註記:微調時,建議首先調整**[**可聽度**/**分辨**]** 滑桿。**[**清晰**/**舒適**]** 滑桿將在每次調節**[**可聽度**/**分辨**]** 滑桿後重設,以便保有聲音中 低頻的最佳音質。

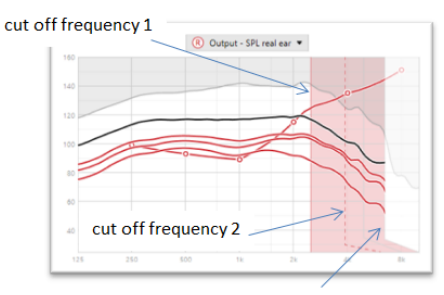

frequency of the maximum output

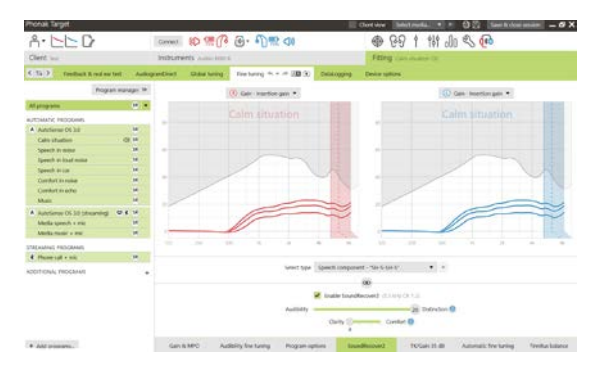

驗證:

以下驗證實踐推薦用於成人,並從良好實踐到最佳實踐進行了評定:

- 1. 良好:即時語音 /sh/ 或 /s/ 或「Mississippi」來檢查檢測 情況。「moon」或「name」之類的單次來檢查母音。
- 2. 更好:測試箱驗證
- 3. 最佳:音素知覺測試 特別是針對重度到極重度聽力損 失的成人進行微調時需要施測。(有關更其他資訊,請 參見音素知覺測試使用指南。)

#### <span id="page-8-0"></span>**TK/Gain 35 dB**

非常輕 (G35) 的輸入聲音的放大程度可以調整。非常輕的輸入聲音 增益量的增加會降低閾值的拐點(TK),反之亦然。

用游標選定數值進行調整。在增益量值下方顯示每個頻道的 TK 值。 非常輕的輸入聲音的增益量/輸出曲線顯示在曲線顯示畫面中。

註記:該標籤不適用於 Phonak Paradise 助聽器。要調整輕柔的輸入 聲音,請使用**[**程式選項**]**中的柔和降噪滑桿。

#### 自動微調

這一微調工具基於不同的情景。根據顧客對聲音情景的評估進行調 整。

在實行前,微調的步驟會清楚地顯示。根據所選的程式,預選推薦 的聲音樣本。

可播放聲音樣本以模擬聆聽環境。

#### 音素知覺測驗結果

顯示上一步音素知覺測驗的結果,並應用這一結果對調整進行改進。 只有在 NOAH 檔案清單中提供相容的測試結果,才能進入 **[**音素知 覺測試結果**]** 畫面。

註記:只有在使用「適應性 Phonak 數位公式」調整公式時,才會提 供微調建議。

#### 助聽器日誌

助聽器日誌可以提供使用者所處的聆聽環境以及處於該環境時間的 資訊。要存取助聽器日誌資訊,請移至 **[**調整**]** > **[**助聽器日誌**]**。

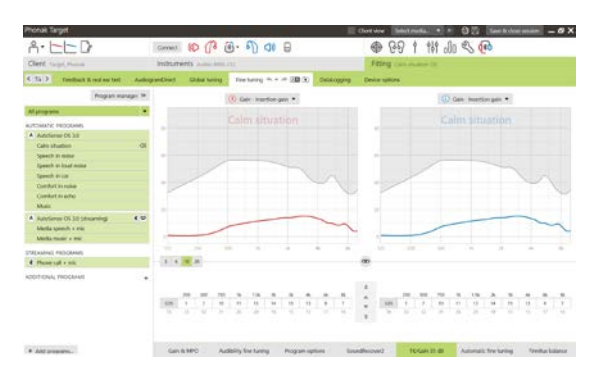

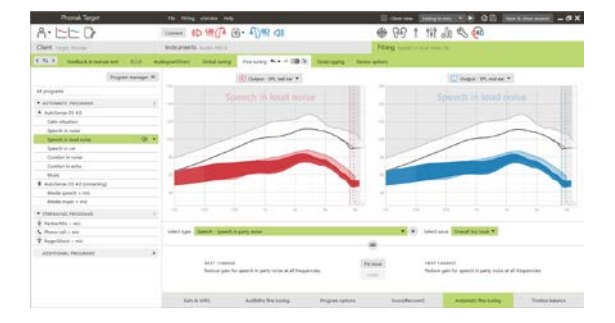

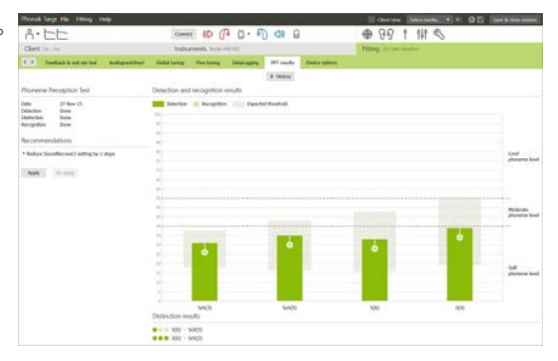

# 裝置選項

透過按一下 **[**裝置選項**]** ,您可以配置助聽器選項,如手動控制、訊 息和警告、啟動行為或助聽器日誌。

連接助聽器時,可以在助聽器的 **[**訊息和警告**]**中示範每個配置。

僅限直接連結裝置:

- 其他設定,如配置藍牙名稱、藍牙配對側和管理配對,可以 透過按一下 **[**藍牙**]**找到。
- 如果安裝了 RogerDirect™,則按一下螢幕左側的**[RogerDirect]** 即可查看安裝狀態。將滑鼠懸停在儀錶板中的助聽器圖示上 也可以查看狀態。

僅限 Phonak Paradise 助聽器:

- 觸控可在 **[**手動控制**]**中進行配置。觸控可用於接聽/掛斷電 話、暫停/重新開始音源傳輸以及開啟/停止語音幫手。
- 按一下 **[**敲擊控制練習**]**即可示範按兩下手勢。

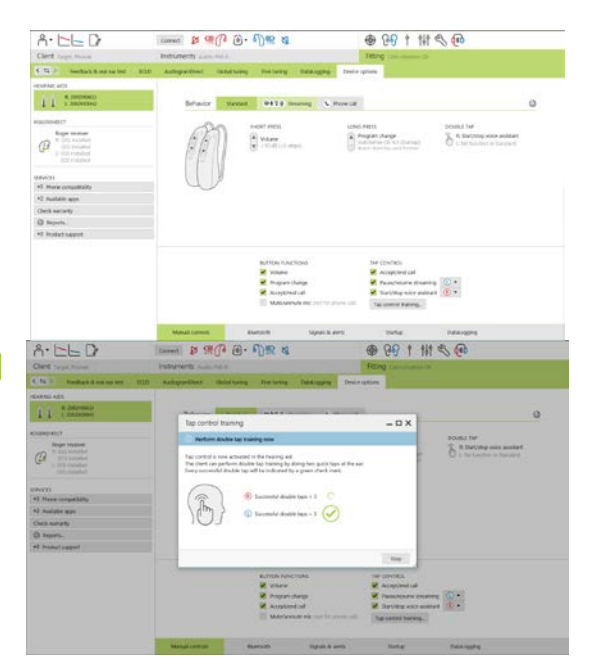

#### <span id="page-9-0"></span>雙模式選配注意事項

Phonak Naída Q Link 助聽器適合在 Advanced Bionics (AB) 人工耳蝸 (CI) 聲音處理器的對側進行調整和佩戴。Naída Q Link 可透過 CI 啟用一些雙耳功能, 包括音量控制、程式結構和無線串流傳輸。

將助聽器連接到顧客的調整檔案後,將配對密碼輸入 Phonak Target 調整軟體,以便在 Naída Q Link 中解鎖雙模式 功能。配對密碼是在 AB CI 調整軟體 SoundWave™ 中生成的。雙模式選配報告中會提供配對密碼。

按一下 **[**配對密碼**]** 並輸入顧客的專用配對密碼。「適應性 Phonak 數 位雙重模式」調整公式適用於調整檔案。要變更調整公式,請取消核 取方塊,或在**[**調整**]** 下的**[**初調**]**中進行變更。

要編輯或變更配對密碼,請按一下**[**設備**]**。在 **[**助聽器**]**中,按一下**[**垃 圾桶圖示**]** 並重新輸入配對密碼。

輸入配對密碼不會自動設定程式結構、程式選項或裝置選項。這些必 須在 Phonak Target 調整軟體中手動設定。請參見雙模式選配報告中 列出的程式結構來建立和修改必需的程式,使其與 CI 程式設計保持 一致。

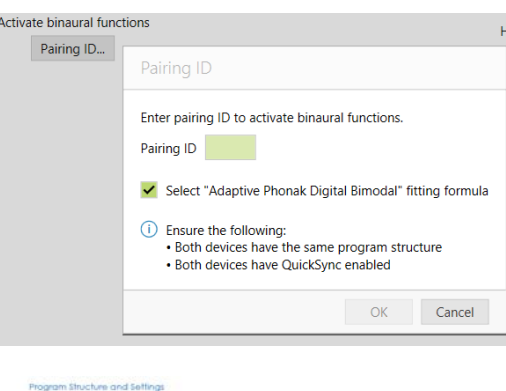

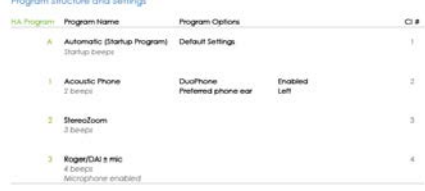

對程式的調整和修改可在 **[**微調**]**中進行。按一下**[**所有程式**]** 同時調整所有程式。 按一下**[**自動程式轉換**]** 來修改所有聲學自動程式。要修改單個程式,請按一下 清單中的一個程式,然後根據需要進行調整。

按一下 **[+]** 圖示加入額外的手動或無線傳輸程式。

按一下 **[**程式選項**]** 標籤來管理程式選項。

按一下 **[**裝置選項**]** 來設定助聽器嗶嗶聲配置,以及附屬配件選項。

對助聽器進行程式設定不會影響 CI 聲音處理器的程式設定。

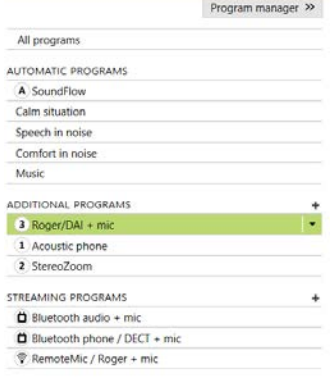

註記:ComPilot 只能透過 CI 調整軟體 SoundWave™ 進行配置。上文所述的配對會將 Naída Q Link 與 ComPilot 自動配對。請勿嘗試使用 Phonak Target 調整軟體連接 ComPilot 或變更其配置。

透過按一下螢幕右上角的 **[**儲存 **&** 關閉檔案**]**隨時關閉檔案。助聽器與調整檔案斷開後,將會自動啟動 Naída Q Link 和 CI 之間的無線連接。

#### 結束調整檔案

您可以透過按一下螢幕右上角的 **[**儲存 **&** 關閉檔案**]** 隨時關閉檔案。選擇項目進行儲存。Phonak 試聽助聽器將會 自動預設最長六週試用期。

標準儲存對話將確認成功儲存助聽器以及附屬配件。

儲存後,Phonak Target 調整軟體將帶您進入開始畫面。

<span id="page-10-0"></span>如果您使用 NOAH,可以按一下開始螢幕右上角的 **[**回到 **NOAH]** 。

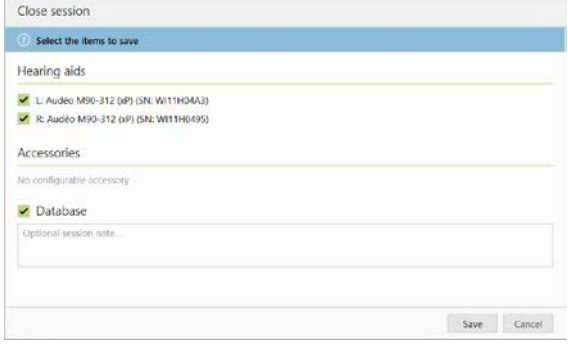

# 符號資訊和說明

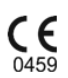

Sonova AG 透過 CE 標誌確認此產品符合醫療器械指令 93/42/EEC 的要求。CE 符號後的數字與根據上述 指令進行諮詢的認證機構的代碼一致。

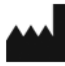

表示 EU 指令 93/42/EEC 中定義的醫療器械製造商。

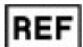

表示製造商的目錄號,以便識別醫療器械。

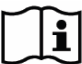

請參見使用說明。請登入 [www.phonakpro.com](http://www.phonakpro.com/) 網站獲取說明。

提供有關功能的進一步說明或重點介紹適用的相關調整資訊 O

 $\mathbf 0$ 指明可能影響最終使用者體驗的功能限制或重點介紹需要引起注意的重要資訊

# <span id="page-12-0"></span>系統要求

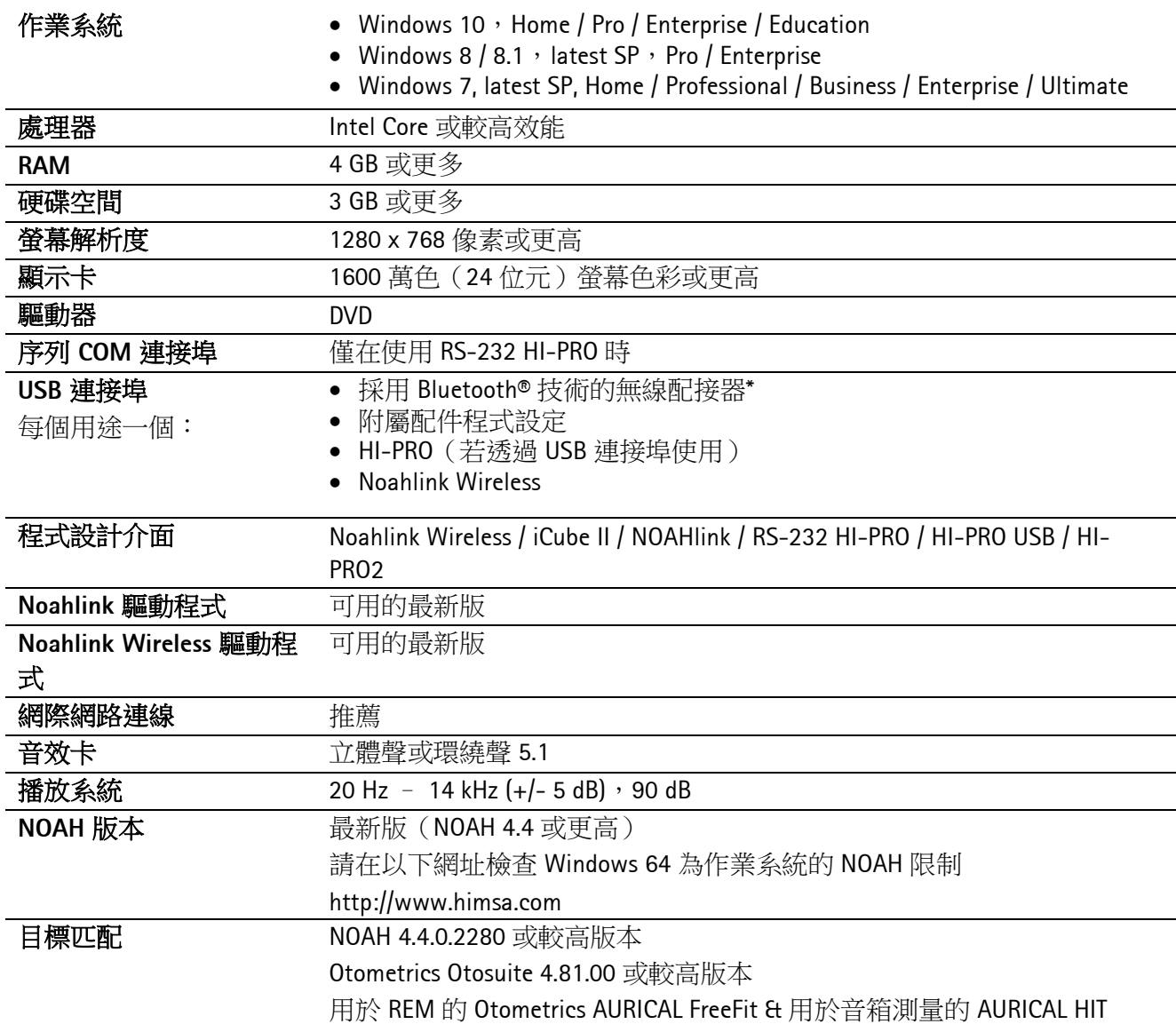

\* Bluetooth® 是 Bluetooth SIG, Inc. 的註冊商標。

CE 標記加貼於 2020 年

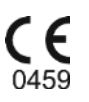

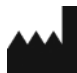

製造商: Sonova AG Laubisrütistrasse 28 CH-8712 Stäfa

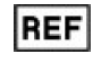

058-0125-070

Phonak Target 7.0 DVD

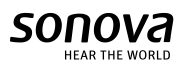